## ВСЕРОССИЙСКАЯ КОНФЕРЕНЦИЯ, 2014 ГОД Методика и педагогическая практика

*Мирошниченко Евгения Александровна*

*Государственное бюджетное образовательное учреждение среднего профессионального образования «Краснодарский машиностроительный колледж» Краснодарского края*

# МЕТОДИЧЕСКИЕ УКАЗАНИЯ ПО ВЫПОЛНЕНИЮ ПРАКТИЧЕСКОЙ РАБОТЫ ПО СОЗДАНИЮ СБОРОЧНОГО ЧЕРТЕЖА В СИСТЕМЕ КОМПАС-3D

### *Цель работы:*

Научиться строить чертеж сборочной единицы, изготавливаемой сваркой в системе КОМПАС-3D

*Оборудование:*

Компьютер с программным обеспечением*.*

*Методические указания*

*Задание 1.Самостоятельно построить чертеж детали Фланец, показанной на рис. 1*

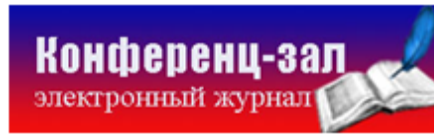

электронное средство массовой информации

**ISSN 2223-4063** www.konf-zal.com konf-zal@mail.ru

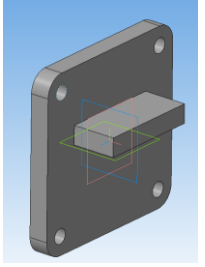

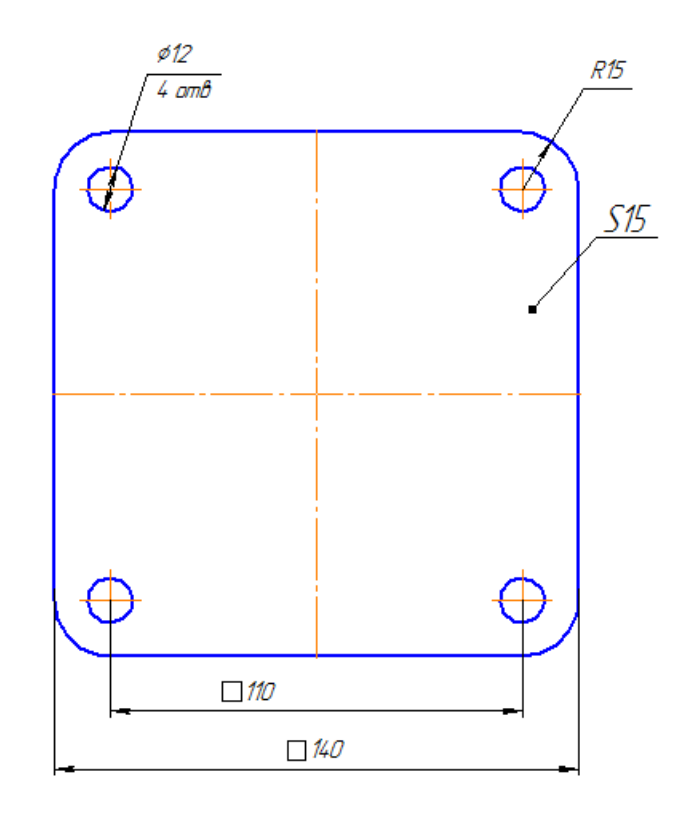

Рисунок 1 – Фрагмент чертежа детали *Фланец*

При построении чертежа необходимо учитывать следующие рекомендации:

1. Формат чертежа А4

Конференц-зал

электронный журнал

- *2.* Название детали *Фланец.*
- 3. Имя файла для сохранения *Фланец*
- 4. Масштаб изображения 1:1

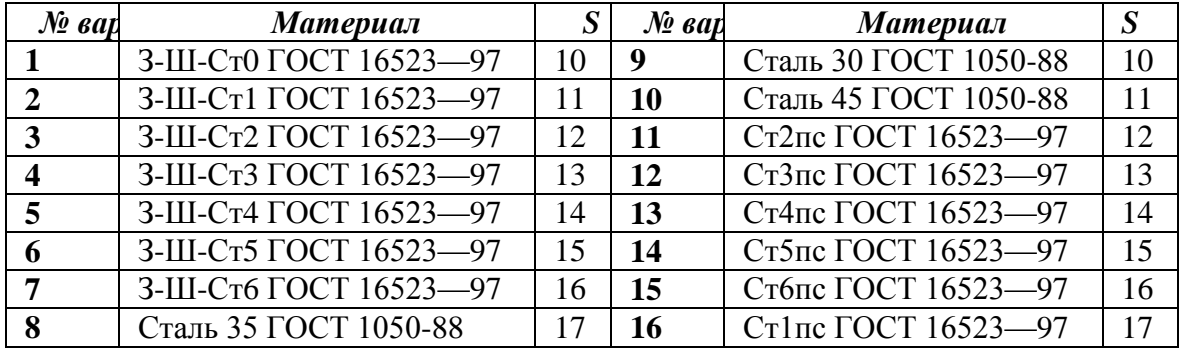

#### *Задание 2. Самостоятельно построить чертеж детали Пластина,*

*показанной на рис. 2*

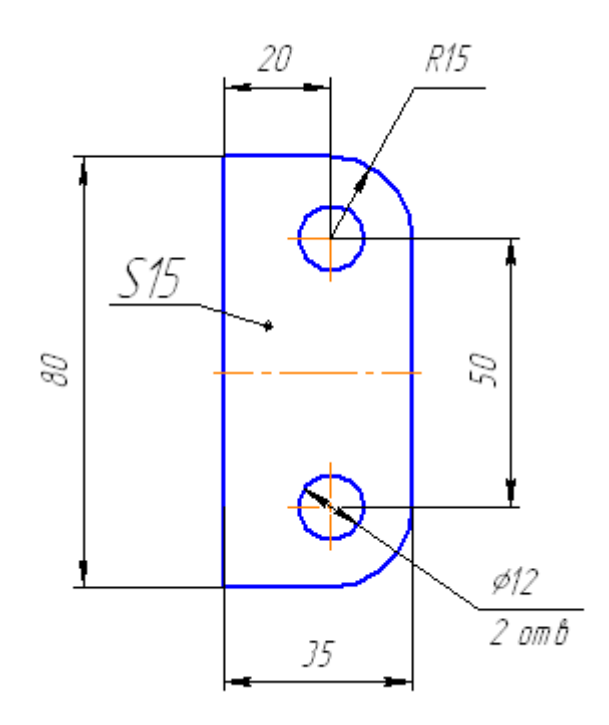

Рисунок 2 – Фрагмент чертежа детали *Пластина*

При построении чертежа необходимо учитывать следующие рекомендации:

1. Формат чертежа А4, название детали *Пластина*, имя файла для сохранения *Пластина,* масштаб изображения 2:1.

| $\mathcal{N}^{\varrho}$ sap | Материал              |    | $No$ <i>sap</i> | Материал              |    |
|-----------------------------|-----------------------|----|-----------------|-----------------------|----|
|                             | З-Ш-Ст0 ГОСТ 16523-97 | 10 | 9               | Сталь 30 ГОСТ 1050-88 | 10 |
| $\mathcal{D}_{\mathcal{L}}$ | З-Ш-Ст1 ГОСТ 16523-97 | 11 | 10              | Сталь 45 ГОСТ 1050-88 | 11 |
| 3                           | З-Ш-Ст2 ГОСТ 16523-97 | 12 | -11             | Ст2пе ГОСТ 16523-97   | 12 |
|                             | З-Ш-Ст3 ГОСТ 16523-97 | 13 | <b>12</b>       | Ст3пе ГОСТ 16523-97   | 13 |
|                             | З-Ш-Ст4 ГОСТ 16523-97 | 14 | 13              | Ст4пс ГОСТ 16523-97   | 14 |
|                             | З-Ш-Ст5 ГОСТ 16523-97 | 15 | 14              | Ст5пе ГОСТ 16523-97   | 15 |
|                             | З-Ш-Ст6 ГОСТ 16523-97 | 16 | 15              | Ст6пс ГОСТ 16523-97   | 16 |
|                             | Сталь 35 ГОСТ 1050-88 | 17 | 16              | Ст1пе ГОСТ 16523-97   | 17 |

2. Обозначение материала (по варианту).

Конференц-за

электронный журнал

Построенные чертежи фланца и пластины далее будут использованы при построении сборочной единицы *Кронштейн,*  изготавливаемой сваркой.

## *Задание 3. Построить сборочный чертеж сварного узла Кронштейн, показанный на рис. 3*

Детали фланец и пластина, изготовленные по чертежам, построенным в заданиях 1 и 2, можно сваркой объединить в сборочную единицу *Кронштейн*  (рис. 3).

Для изготовления кронштейна необходимо предварительно построить его сборочный чертеж (рис. 3), который должен содержать все необходимые для сборки (изготовления) данные.

Чертеж кронштейна состоит из трех изображений: ступенчатого разреза *А—А* (главное изображение), вида сверху и вида справа.

1. Создадим *Чертеж,* установим формат A3 вертикальной ориентации и сохраним его под именем *Кронштейн.*

2. Используя буфер обмена системы КОМПАС, вставим в чертеж кронштейна изображение фланца, показанное на рис. 1, для чего выполним следующие действия:

а) откроем файл с именем *Фланец* и выделим изображение фланца с размерами. Поместим курсор на линию выделенного объекта, щелчком правой клавиши мыши вызовем контекстное меню и выберем в нем строку *Копировать.* Затем щелчком мыши в центре изображения укажем базовую точку объекта. Таким образом, в буфере обмена создадим копию изображения фланца;

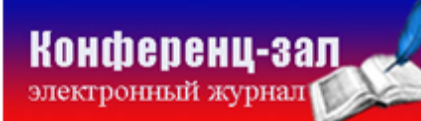

б) закроем файл *Фланец.* Нажатием правой клавиши мыши вызовем контекстное меню, выберем строку *Вставить* и укажем точку вставки, ориентируясь по месту расположения вида справа чертежа, показанного на рис. 3.

3. Разрушим макроэлемент центровых линий вставленного изображения и удалим горизонтальные центровые линии.

4. Отредактируем размеры чертежа фланца в соответствии с рис. 3.

5. Используя буфер обмена, вставим в чертеж изображение пластины с рис. 2, поместив его на месте вида сверху.

6. Самостоятельно построим недостающие изображения чертежа, используя следующие вспомогательные линии: *Горизонтальная прямая Вертикальная прямая* , *Параллельная прямая*

7. Проставим размеры на чертеже (рис.3), предварительно выполнив настройку длины стрелок размерных линий и высоты символов размерной надписи и задав эти параметры равными 7 мм с помощью цепочки команд *Сервис — Параметры* — «+» в строке *Размеры — Параметры — Надпись (практическая работа №2)*

Для нанесения обозначения сварного шва нажмем кнопку *Линиявыноска* , расположенную на инструментальной панели *Обозначения* 

В поле *Текст* строки параметров данной команды щелчком мыши откроем окно, где в строке 1 введем данные, расположенные на полке линиивыноски обозначения сварного шва на чертеже.

Перед вводом букв и цифр обозначения установим в строке параметров  $\frac{m}{2}$  GOST type  $\frac{1}{2}$  7.0  $\bullet$  0.75  $\bullet$  7.0 сужение шрифта 0,75 вместо 1,0, так как длинная запись не поместится в поле формата чертежа.

В обозначении сварного шва указываются следующие данные.

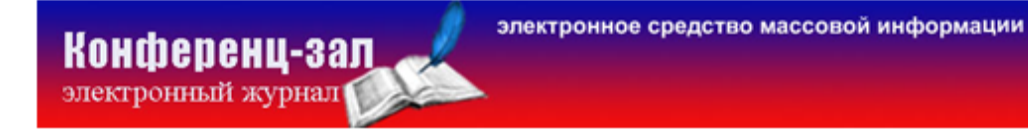

■ Номер стандарта на типы и конструктивные элементы швов сварных соединений. Например:

для ручной дуговой сварки ГОСТ 5264—80;

для автоматической или полуавтоматической сварки под слоем флюса ГОСТ 11533—75;

для дуговой сварки в защитном газе ГОСТ 14771—76; для контактной сварки ГОСТ 15878—79 и т.д. (Более подробные данные приведены в ГОСТ 19521—74.)

■ Буквенно-цифровое обозначение типа сварного соединения (ГОСТ 5264—80). Например:

для стыковых сварных соединений CI, С2, СЗ,...; для нахлесточных сварных соединений HI, Н2, Н3….;

для угловых сварных соединений У1, У2, УЗ,...;

для тавровых сварных соединений Tl, Т2, ТЗ, ... и др.

Цифры в указанных условных обозначениях показывают варианты конструктивных особенностей подготовки мест сварки соединяемых деталей (с отбортовкой или без отбортовки кромок, без скоса кромок, со скосом одной или двух кромок и др.), особенности выполнения шва (односторонний или двухсторонний) и толщину свариваемых деталей.

**•** Знак  $\Box$  и размер катета сварного шва в миллиметрах. Например,  $\triangleright$  5 — размер катета шва 5 мм.

Все элементы обозначения сварного шва отделяются друг от друга дефисами.

Кроме рассмотренных элементов в обозначении шва на чертеже могут быть указаны и другие данные (ГОСТ 2.312—72).

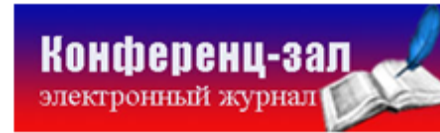

При двухсторонней сварке (по незамкнутому контуру) условные обозначения сварных швов, расположенных с оборотной стороны, размещаются под полкой линии-выноски.

Для ввода знака размера катета ( $\Box$ ) следует выполнить следующие действия в рамках команды *Линия-выноска:*

■ нажатием правой клавиши мыши вызвать контекстное меню и в нем выбрать строку *Вставить спецзнак;*

■ щелчком мыши в квадрате со знаком «+» раскрыть каталог *Швы сварных соединений,* выбрать строку *Знак размера катета* и кнопкой *ОК*  закрыть окно *Спецзнак.*

Теперь в строке параметров на вкладке *Параметры* раскроем меню кнопки *Стрелка* и выберем в нем строку *Односторонняя стрелка сверху.*

Для построения окружности в точке пересечения линии-выноски с полкой нажмем кнопку *По контуру .* Щелчком мыши зададим место нанесения этого обозначения, т.е. точку, куда указывает стрелка линиивыноски, и нажмем кнопку *Создать объект* <sup>•</sup>, (Наличие такой окружности говорит о том, что сварной шов накладывается по всему периметру замкнутому контуру примыкания свариваемых деталей.)

8. Перед нанесением обозначения позиций произведем настройку высоты цифр номеров позиций цепочкой команд *Сервис — Параметры.* На вкладке *Текущий чертеж* щелчком мыши па квадратной кнопке со знаком «+» раскроем каталог *Линия-выноска* и выберем строку *Текст обозначения позиции.*  В правой части окна в поле *Высота* зададим значение 10. Кнопкой *ОК* закроем окно. Нажмем кнопку *Обозначение позиций* <sup>[5</sup>] и нанесем обозначения номеров позиций свариваемых деталей, указав точку на изображении фланца, где будет начинаться линия-выноска. На вкладке *Параметры,* используя одну из кнопок

Конференц-зал

электронный журнал

*Направление полки* <sup>[5]</sup>, выберем требуемую ориентацию полки, щелчком мыши укажем место ее расположения и нажмем кнопку *Создать объект .* Построим обозначение позиции пластины. При указании места расположения полки этой позиции локальной привязкой *Выравнивание* обеспечим расположение точек начала обеих полок на одном вертикальном уровне.

9. Командой *Линия разреза* построим на виде справа обозначение ступенчатого разреза сборочной единицы, предварительно выполнив настройку параметров элементов обозначения (размера стрелки направления взгляда, длины штриха, определяющего место рассечения, высоты букв) цепочкой команд *Сервис — Параметры — Текущий чертеж — Линия разреза/сечения.* В правой части окна в поле *Высота* зададим высоту буквенного обозначения разреза 10 мм, а в поле *Длина штриха* — значение 12. Причем после ввода этих значений не надо нажимать клавишу [Enter] клавиатуры, а следует лишь щелчком мыши перенести курсор в необходимое поле.

Далее в левой части окна выберем строку *Стрелка взгляда,* а в правой его части в поле *Длина объекта* зададим длину стрелки 10 мм, после чего кнопкой *ОК* закроем окно. (Последовательность нанесения обозначения ступенчатого разреза описана в п. 34 примера 2.4.)

10. Командой *Текст* T инструментальной панели *Обозначения*  $\frac{R}{2}$ построим текстовые элементы чертежа. При этом обозначение разреза *А—А*  выполним шрифтом высотой 10 мм, а запись *Размеры для справок* — шрифтом высотой 7 мм.

11. Закроем файл, сохранив внесенные в него изменения.

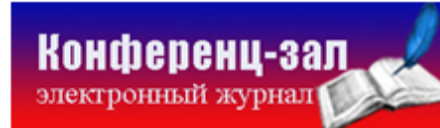

#### *Последовательность*

*1.* Самостоятельно построить чертеж детали *Фланец,* согласно варианту, сохранить и распечатать чертеж

*2.* Самостоятельно построить чертеж детали *Пластина,* согласно варианту, сохранить и распечатать чертеж

*3.* Построить чертеж сварного узла согласно методическим указаниям

*4.* Заполнить основную надпись, сохранить и распечатать чертеж на формате А4

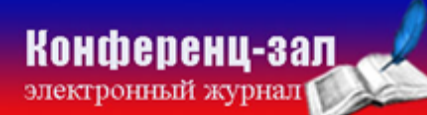

электронное средство массовой информации

**ISSN 2223-4063** www.konf-zal.com konf-zal@mail.ru

#### *Выполнение работы:*

1. Включить компьютер

2. Загрузить программу КОМПАС-ЗD. Создать с помощью окна стартовой страницы документ *Чертеж.* Самостоятельно построить чертеж детали *Фланец,* согласно варианту, сохранить, распечатать, приложить к отчету

3. Самостоятельно построить чертеж детали *Пластина,* согласно варианту, сохранить, распечатать, приложить к отчету

4. Создать *Чертеж,* установить формат A3 вертикальной ориентации и сохранить его под именем *Кронштейн.*

5. Откроем файл с именем *Фланец* и выделим изображение фланца с размерами, скопировать изображение в буфер обмена.

6. Закрыть файл *Фланец.* Вставить в чертеж *Кронштейна*, ориентируясь по месту расположения вида справа чертежа, изображение фланца, как показано на рис. 3.

7. Разрушить макроэлемент центровых линий вставленного изображения и удалить горизонтальные центровые линии.

8. Аналогично скопировать и вставить изображение *Пластины*.

9. Самостоятельно построить недостающие изображения чертежа, используя следующие вспомогательные линии: *Горизонтальная прямая Вертикальная прямая* , *Параллельная прямая*

10. Проставить размеры на чертеже, предварительно выполнив настройку длины стрелок размерных линий и высоты символов размерной надписи, установить 7 мм с помощью цепочки команд *Сервис — Параметры* — «+» в строке *Размеры — Параметры — Надпись*

11. Нанести обозначение сварного шва: *Обозначения →Линиявыноска ,* в строке параметров установить сужение шрифта 0,75 вместо 1,0.

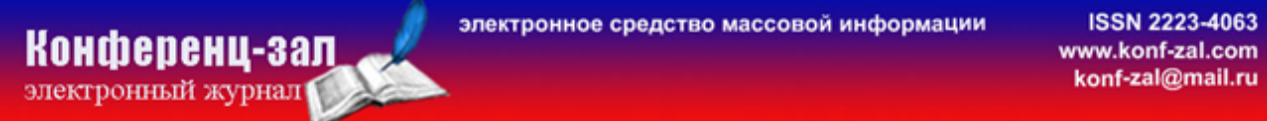

12. В обозначении сварного шва указываются следующие данные: номер стандарта для ручной дуговой сварки; буквенно-цифровое обозначение типа сварного соединения для стыковых сварных соединений; размер катета шва  $\triangleright$  5 мм, по контуру **.** (например: ГОСТ 5264—80-С1-  $\triangleright$  5)

13. Настроить высоту цифр позиций: *Сервис → Параметры → Текущий чертеж →* «+»*Линия-выноска → Текст обозначения позиции → Высота* задать значение 7 мм, закрыть окно.

14. Обозначить позиции свариваемых деталей командой *Обозначение позиций*<sup>E</sup>, используя одну из кнопок *Направление полки* **F F** на вкладке *Параметры.*

15. Командой *Линия разреза* построить на виде справа обозначение ступенчатого разреза сборочной единицы. Настроить параметры элементов обозначения цепочкой команд *Сервис — Параметры — Текущий чертеж — Линия разреза/сечения,* задать *Высота* букв - значение 10мм*, Длина штриха*  значение 12, щелчком мыши перенести курсор в необходимое поле.

16. В левой части окна выбрать строку *Стрелка взгляда,* а в правой его части в поле *Длина объекта* задать длину стрелки 10 мм, кнопкой *ОК* закрыть окно.

17. Построить обозначение разреза  $A\rightarrow A$  (Обозначения  $\mathbb{E}$  → Текст  $\mathbb{F}$ ) шрифтом высотой 10 мм, а запись *Размеры для справок* — шрифтом высотой 7 мм.

18. Заполнить основную надпись.

19. Сохранить внесенные в чертеж изменения, распечатать на формате А4, приложить к отчету распечатанный чертеж.

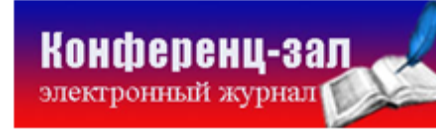

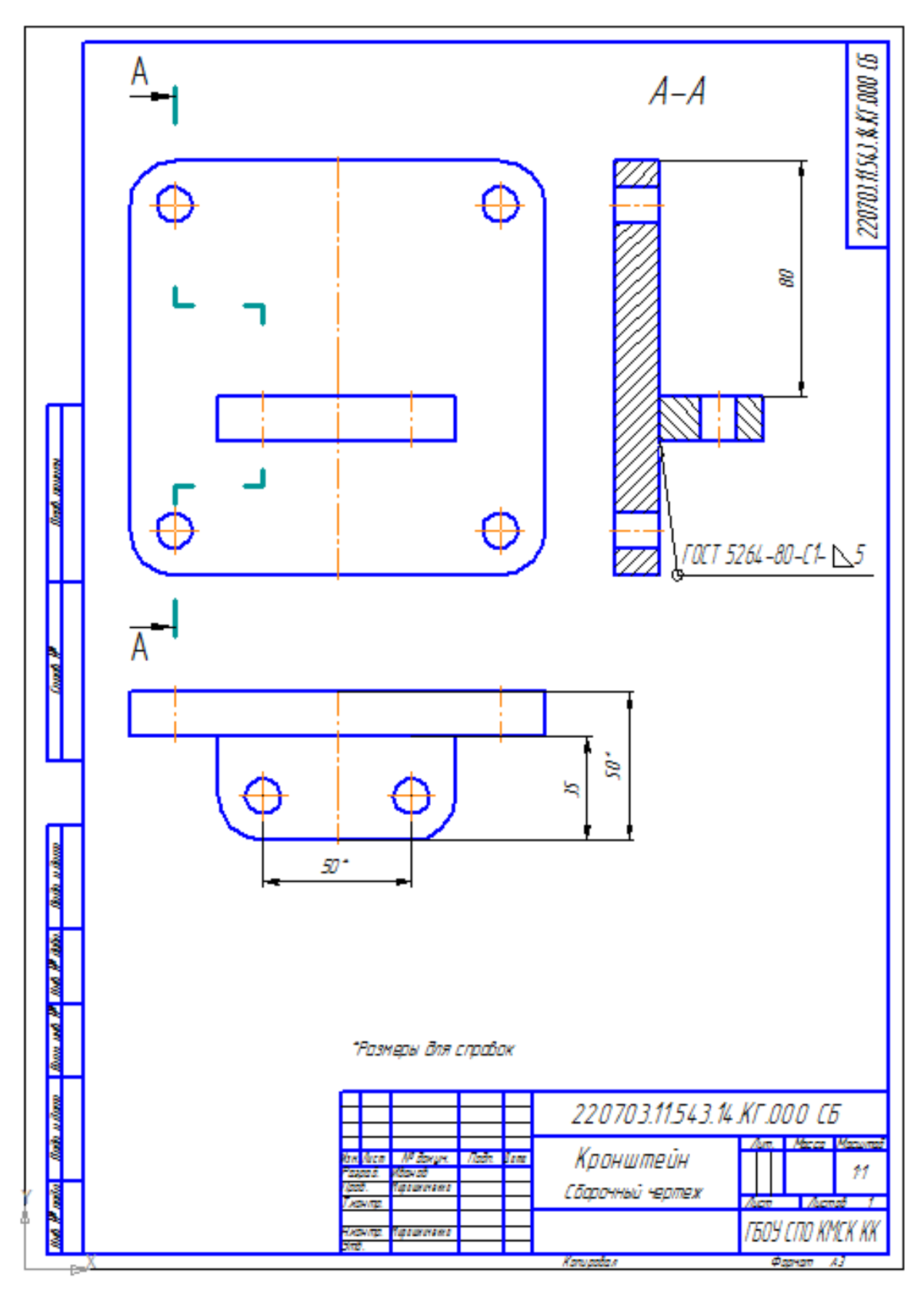

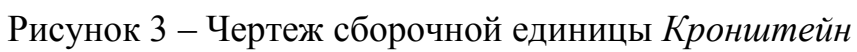

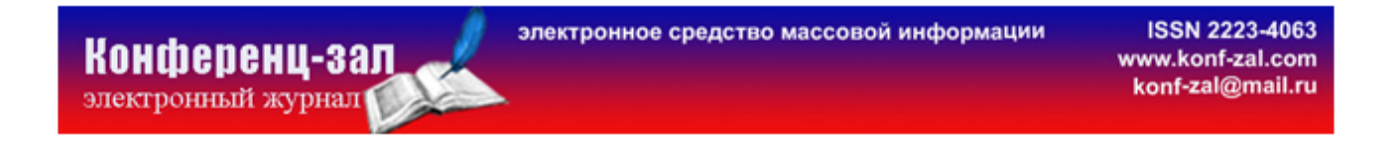

Используемая литература:

Аверин В.Н. Компьютерная инженерная графика. – М.: «Академия», 2009

**ISSN 2223-4063** www.konf-zal.com konf-zal@mail.ru

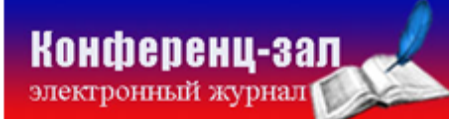